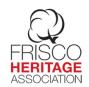

## Collin County Deed Search Information 1843-1963

Written for the Heritage Association of Frisco by Vickie Burns

If you are searching for land deeds of your ancestors that lived in Collin County, Texas, then this document may be of help to you.

1. Go to: https://ccrecords.collincountytx.gov/

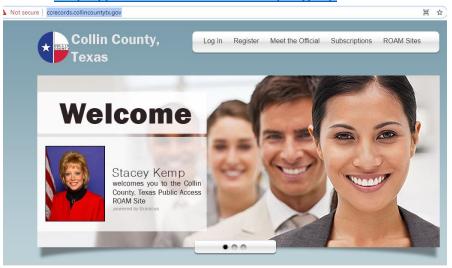

2. Click on Register in the top center of this screen. (You may skip this step if you already have registered on this site.) This will give you the different options you have for subscriptions.

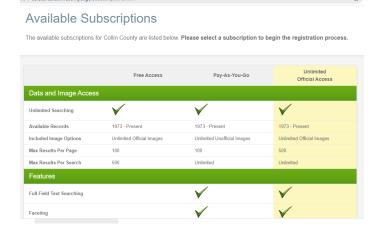

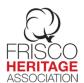

3. Most people select the \$0 a month that lets you pay only for the documents that you download. This is the Pay as you go option. Click on "Select Subscription" for the one that you want.

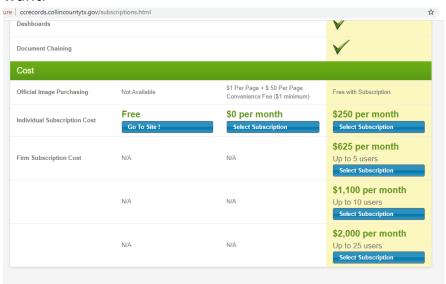

4. Fill in your personal information.

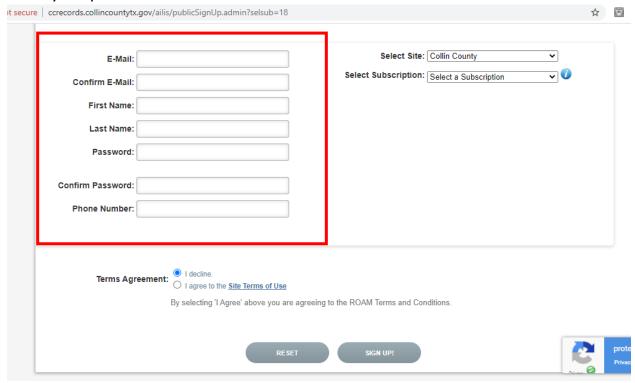

5. On the right side of screen, make sure the 'Select Site" has Collin County selected.

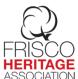

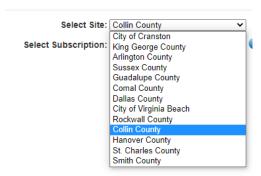

6. Make sure you have the correct subscription selected. Click on "I agree" then click on Sign Up. Follow the directions in the Activation email that will be sent to you.

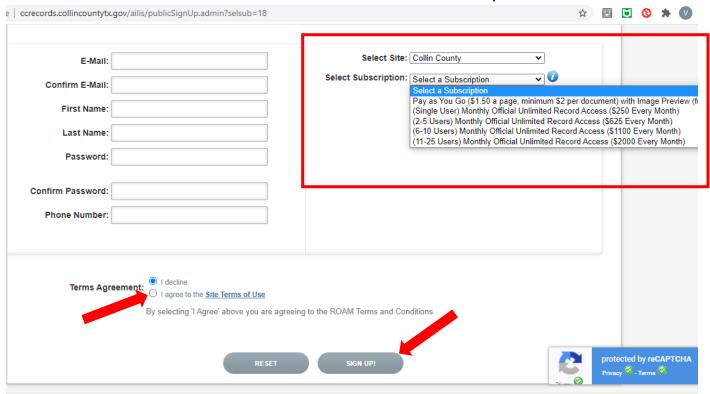

- 7. Once your account is set up and you have logged in, you may use the same log in information to select other sites. They are adding new sites all the time so check back often.
- 8. Once you are logged in, you will see this basic screen. This document is only about Deed searches and will concentrate on <u>Historical Index Records</u> and <u>Historical Book Records</u>.

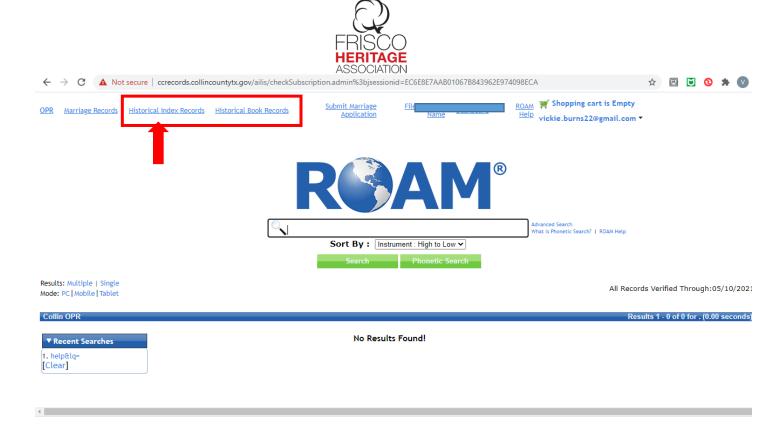

9. Click on Historical Index Records. Before you can find a deed, you need to find the book/volume and page number. These are found by searching the index. You may search by Grantor (Seller) or Grantee (Buyer).

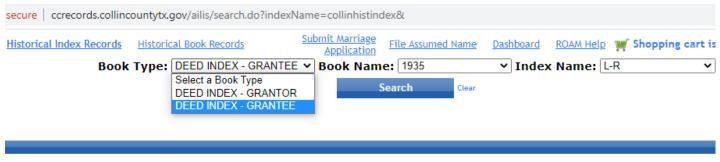

No Results Found!

10. Next, select the year range you are searching for. Please note that 1935 means 1935-1949, 1950 means 1950-1960, 1961 means 1961-1967 and 1967 means 1967-1972. See Collin

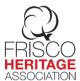

County Deed Search 1963 to Present Document for dates after 1963.

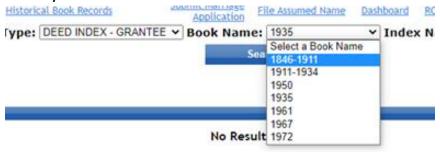

11. Now you select the Letter of the Last name of the person you are looking for.

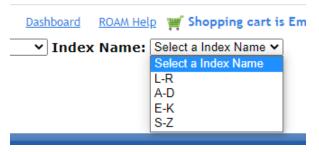

12. I am looking for Davis, from 1950-1960 and this is what came up. You will see page numbers listed as SUB(X) where X is a number. SUB1 is usually at title page for the book. These SUB pages will tell you what page a particular name is on. You need to look at these pages first.

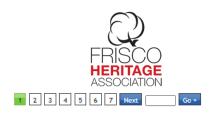

|                      | Results 1 | - 75 of 484 for Booktype:"DEED INDEX - GR | RANTEE" AND BookName:"1950 | " AND IndexName:"A-D' |
|----------------------|-----------|-------------------------------------------|----------------------------|-----------------------|
| Booktype             |           |                                           |                            | <b>♦ Image</b>        |
| DEED INDEX - GRANTEE | 1950      | A-D                                       | SUB2                       | View Image            |
| DEED INDEX - GRANTEE | 1950      | A-D                                       | 2                          | View Image            |
| DEED INDEX - GRANTEE | 1950      | A-D                                       | 1                          | View Image            |
| DEED INDEX - GRANTEE | 1950      | A-D                                       | 2                          | View Image            |
| DEED INDEX - GRANTEE | 1950      | A-D                                       | 4                          | View Image            |
| DEED INDEX - GRANTEE | 1950      | A-D                                       | 4                          | View Image            |
| DEED INDEX - GRANTEE | 1950      | A-D                                       | 6                          | View Image            |
| DEED INDEX - GRANTEE | 1950      | A-D                                       | 7                          | View Image            |
| DEED INDEX - GRANTEE | 1950      | A-D                                       | 10                         | View Image            |
| DEED INDEX - GRANTEE | 1950      | A-D                                       | 12                         | View Image            |
| DEED INDEX - GRANTEE | 1950      | A-D                                       | 12                         | View Image            |
| DEED INDEX - GRANTEE | 1950      | A-D                                       | 14                         | View Image            |
| DEED INDEX - GRANTEE | 1950      | A-D                                       | 17                         | View Image            |
| DEED INDEX - GRANTEE | 1950      | A-D                                       | 18                         | View Image            |
| DEED INDEX - GRANTEE | 1950      | A-D                                       | 19                         | View Image            |
| DEED INDEX - GRANTEE | 1950      | A-D                                       | 20                         | View Image            |
| DEED INDEX - GRANTEE | 1950      | A-D                                       | 21                         | View Image            |
| DEED INDEX - GRANTEE | 1950      | A-D                                       | 23                         | View Image            |
| DEED INDEX - GRANTEE | 1950      | A-D                                       | 24                         | View Image            |
| DEED INDEX - GRANTEE | 1950      | A-D                                       | 24                         | View Image            |
| DEED INDEX - GRANTEE | 1950      | A-D                                       | 26                         | View Image            |
| DEED INDEX COUNTED   | KOEA      | X N                                       | 27                         | 1/21                  |

13. I found the C-D index on SUB5 for this book. This tells me that I am looking for page 103. Please keep in mind that there are multiple page 103's. Common names with have their own pages.

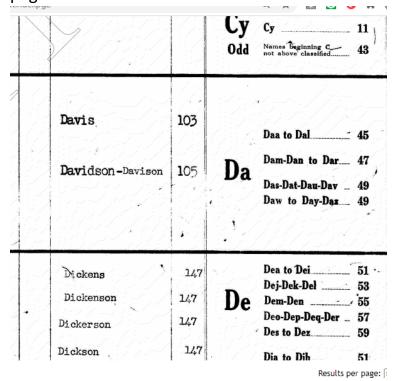

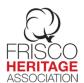

14. Finding the correct page 103 gives me the Davis page.

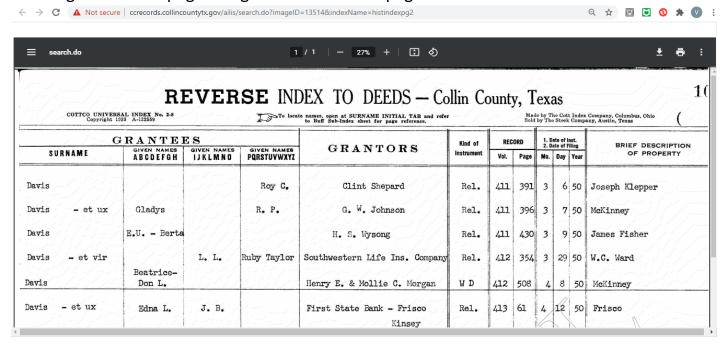

15. I am looking for a deed for GA Davis and I find it on page 104. There are multiple page 104's with Davis on them. Here is what I was looking for.

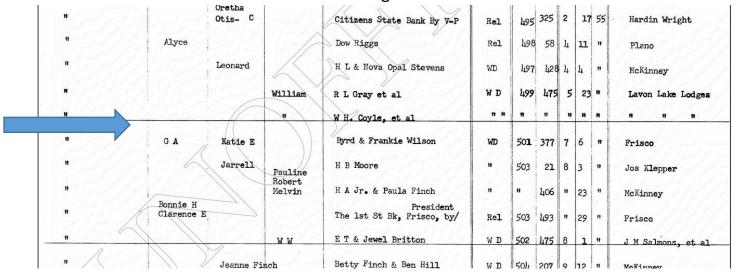

16. With the above information, I know that G. A. and Katie E. Davis purchased property in Frisco and was filed on July 6, 1955. The Warranty Deed (WD) can be found on Volume 501, page 377.

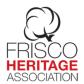

17. Now we click on Historical Book Records, and type in 501 for the Volume and 377 for the page, and then click Search.

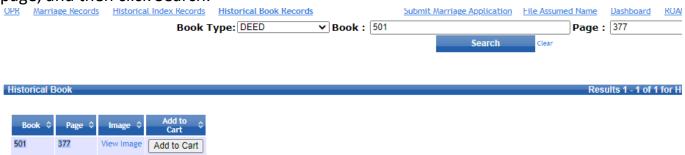

18. Click on View Image. You will be able to see this document. You will need to use the scroll bars on the right side of the screen to see the whole document.

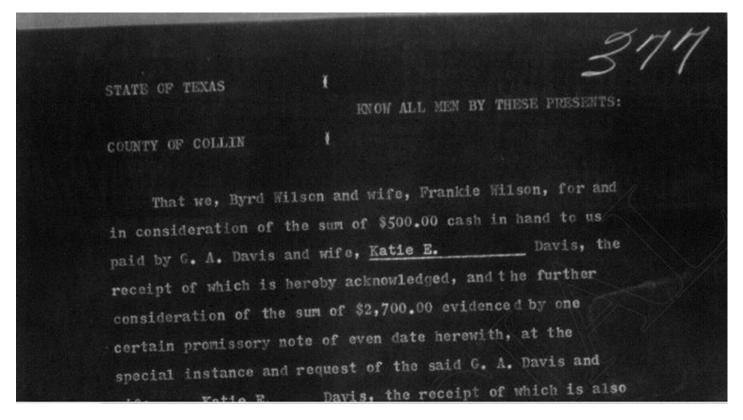

19. In this case, this is a multi-page document and I am seeing only the first page. To save the document, click on Add to Cart. To get to the second page, you will have to go back to the Historical Book Records and again type in 501 for the Volume and 378 for the page number.

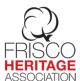

Repeat the process to view the image. To save this document, click on Add to Cart.

```
SITUATED in the City of Frisco, Texas, and being a part of Blk. No. 23 therein.

BEGINNING at the NEC of Blk. No. 23, in the town of Frisco, Collin County, Texas;
THENCE SOUTH to alley 150 feet;
THENCE VEST 127 feet;
THENCE NORTH 150 feet;
THENCE EAST 105 feet to the place of beginning.
THENCE EAST 105 feet to the place of peginning.
BEING the same land described in deed from Vyola BEING the same land described in deed from Vyola Parker and husband, Clarence E. Parker to Jimmie Parker Smith, and Eula Mae Smith, recorded in Vol. 347, Page 537, of the Collin County Deed
```

20. If you are done searching, Click on the Shopping Cart. Click on Checkout in order to obtain the documents. You will need to enter credit card information for purchase.

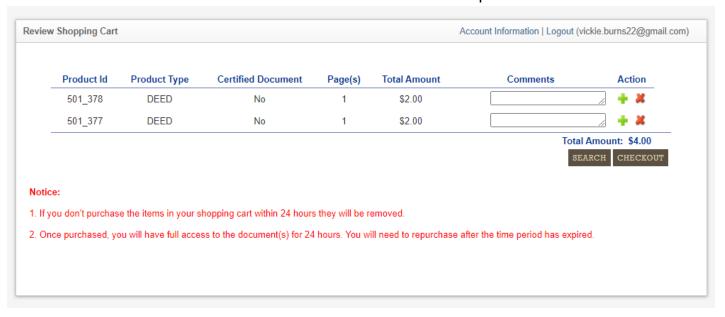

21. Please note that you do not have to purchase the documents. You can get plenty of information from the screen and just write down the information that you need. Always be sure to record the Volume and page numbers for reference.

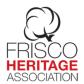

22. This is intended to be an introduction to basic searches on this site. A more in-depth Genealogy Class on this site is in the works and a date for the class will be announced at a later date.

Written by Vickie Burns
Vickie.burns22@gmail.com